# **POW**

QWK mail reader for Windows - Version 2.0. Copyright © 1993-96 Gina Davis & GD Custom Software. All rights reserved.

# **CONTENTS**

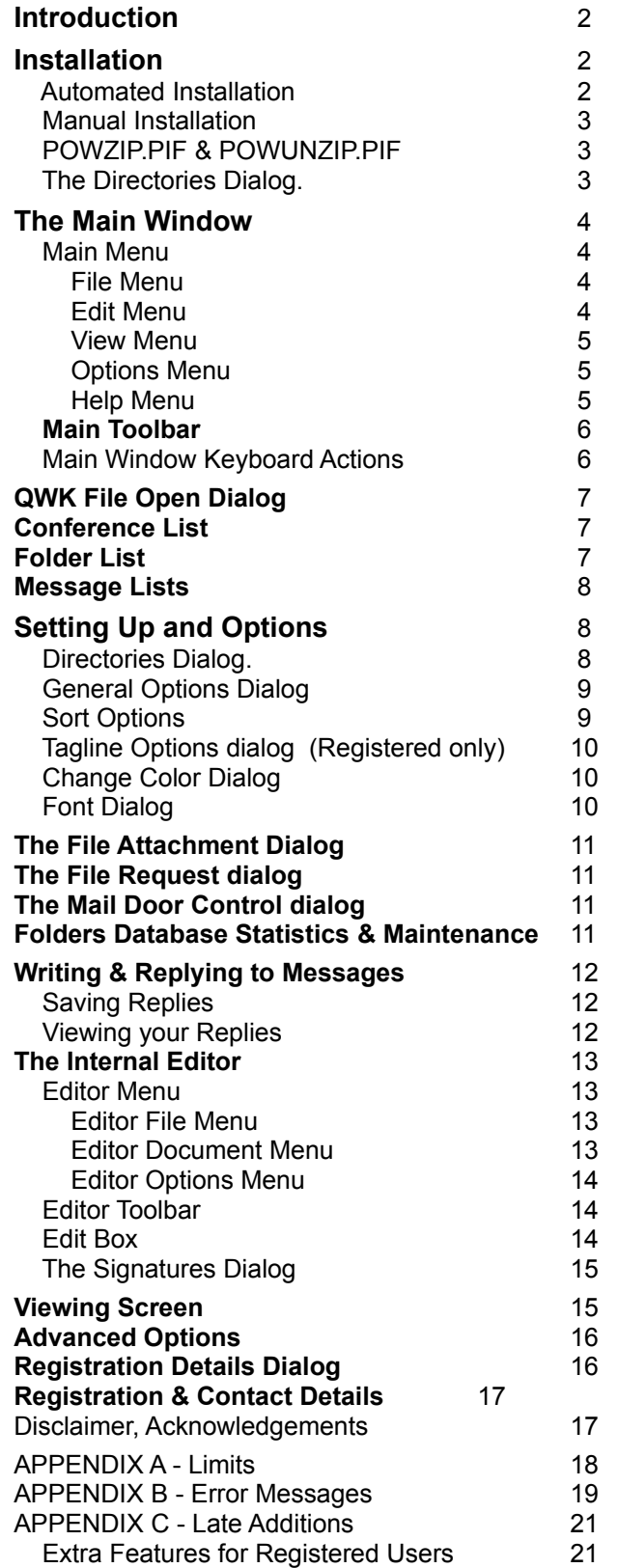

# **Introduction Page 2**

**POW** is a "One QWK at a time" OLR with the facility to save messages to a database divided into Folders. Replies created with the program are also automatically saved into a special folder reserved for this purpose.

To read a QWK mail packet, a list of files is presented from which to choose, with the ability to alter the search pattern or directory.

Having chosen the QWK packet POW calls PKUNZIP to extract the data. This data is then read and internal tables created which are used later to select conferences etc.

If a corresponding REP packet is found in the specified replies directory(see later) it is checked for date/time with respect to that of the QWK pkt, and an option provided to delete it if it's earlier ie. the user may have already uploaded it. If it exists the REP pkt is then unzipped and the replies made available in the reader for viewing or editing. Replies are rezipped into a REP pkt using PKZIP when a new QWK pkt is chosen to view or on exit. If you are making a lot of replies an option is provided (from the File Menu) to save them back to REP, for safety.

Context sensitive Help is available from most windows/dialogs/menu items by pressing F1 key or clicking on the Help button in dialogs.

POW was written in Microsoft Visual Basic v3.0 Professional Edition & requires VBRUN300.DLL.

#### **Installation**

If you do not already have it, obtain a copy of VBRUN300.DLL (not included in ZIP) and put it in the Windows\System directory. (or Windows directory for shared Windows systems on networks)

PKZIP.EXE & PKUNZIP.EXE (version 2) are also required and should be made available from a directory on the DOS path or put in the POW program directory after installing POW.

VBRUN300.DLL (probably as VBRUN300.ZIP or VBRUN3.ZIP) and the PK programs are available from most BBS's and CompuServe (and Internet FTP).

#### **AUTOMATIC INSTALLATION.**

If you already have VBRUN300.DLL on your system you may use SETUP.EXE provided in the POW zip to install the other files. (Do NOT use the SETUP.EXE in the Windows dir)

Run SETUP.EXE from the directory in which you unzipped POW. You will be asked to specify a directory into which to install POW.

**If upgrading from an earlier version,** you may specify the directory in which the earlier version was installed and the setup program will update the files for you. Your Folders data files and POW.INI will not be overwritten and will be used by the new version, retaining your preferred configuration. Registered users will find the new version is also automatically registered. It is highly recommended that you backup your previous version and all directories/files in case of a system failure when installing the new version.

The automatic installation will check for the Windows version and cater for networks and Windows for Workgroups, Windows 95 etc. POW SETUP will check the version of the DLL and VBX files used by POW and copy/update these where required. A choice of directory for DLL and VBX files is provided if you choose the **Custom** option. The **Standard** option places these files in the POW program directory (as previously chosen) to reduce the possibility of conflicts to a minimum.

If installing POW for the first time, a collection of Taglines is provided in Taglines.POW. This is installed in the POW directory but if you wish to use these Taglines, the file should be moved to the Data directory after running POW for the first time.

For those who prefer to install manually, the files may be copied/moved to the appropriate directories see below.

#### **MANUAL INSTALLATION Page 3**

Create a directory for the program and copy POW.EXE, POW.HLP, POW.WRI, and the other files extracted from the ZIP into it. As an alternative the files GRID.VBX and CMDIALOG.VBX may be put in the Windows\System directory. Take care not to replace any newer versions of these files that are already there. POW also uses COMMDLG.DLL (supplied with Windows). (TAGLINES.POW should later be moved to the Data directory which may be created by POW - see below.)

#### **Installation continued (Auto or Manual) Including Spelling Checker**

To use the spelling checker, SPELMATE.DLL and the dictionaries should be put in either the POW directory or the Windows directory. Be sure to put these files in the same directory.

POW will create the file POW.INI in the Windows directory when first run. This may later be moved to the program directory if desired. POW will search the program directory first. POW does not modify WIN.INI or any other Windows file or AUTOEXEC.BAT etc.

POW may be activated from an icon in Program Manager in the usual way. An icon is available in the EXE (and another is supplied as POW.ICO). The Path should be the directory containing POW.EXE. There are no Command Line Parameters required.

#### **POWZIP.PIF & POWUNZIP.PIF**

As supplied these run PKZIP or PKUNZIP in a window and assume PKZIP/UNZIP EXE files are on the DOS Path or in the POW program directory. If desired the **Program Filename** may be changed to include the full path to the PK progs and then these can be anywhere on the system. This may be useful if running POW on a network or under OS/2, Windows NT etc. The **Optional Parameters** & **Startup Directory** should be left empty. In the event of unresolvable problems, these PIF files may be removed from the POW directory and POW will use the default Windows PIF to run PKZIP/UNZIP as in earlier versions. However, in this case, the PKZIP/UNZIP EXE files must be on the DOS Path, and PKZIP/UNZIP will run full-screen.

# **The Directories Dialog.**

When POW is first run, the directory paths should be set up in the Directories Dialog from the Options Menu as follows:- (These will be created by POW where required)

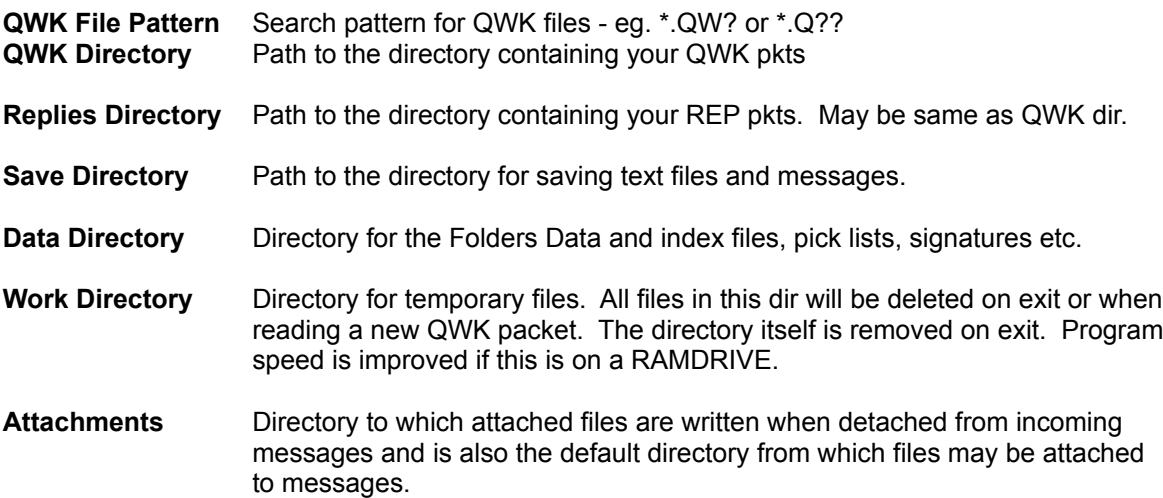

Click on the **Save** button (or Alt-S on keyboard) to save these settings.

A file, POW.INI, is created in the Windows directory. This contains these and other settings/options. No changes are made to WIN.INI or any other Windows files.

# **The Main Menu Page 4**

On line Help is available by highlighting the menu item and pressing F1.

 **File Edit View Options Help**

# **File Menu**

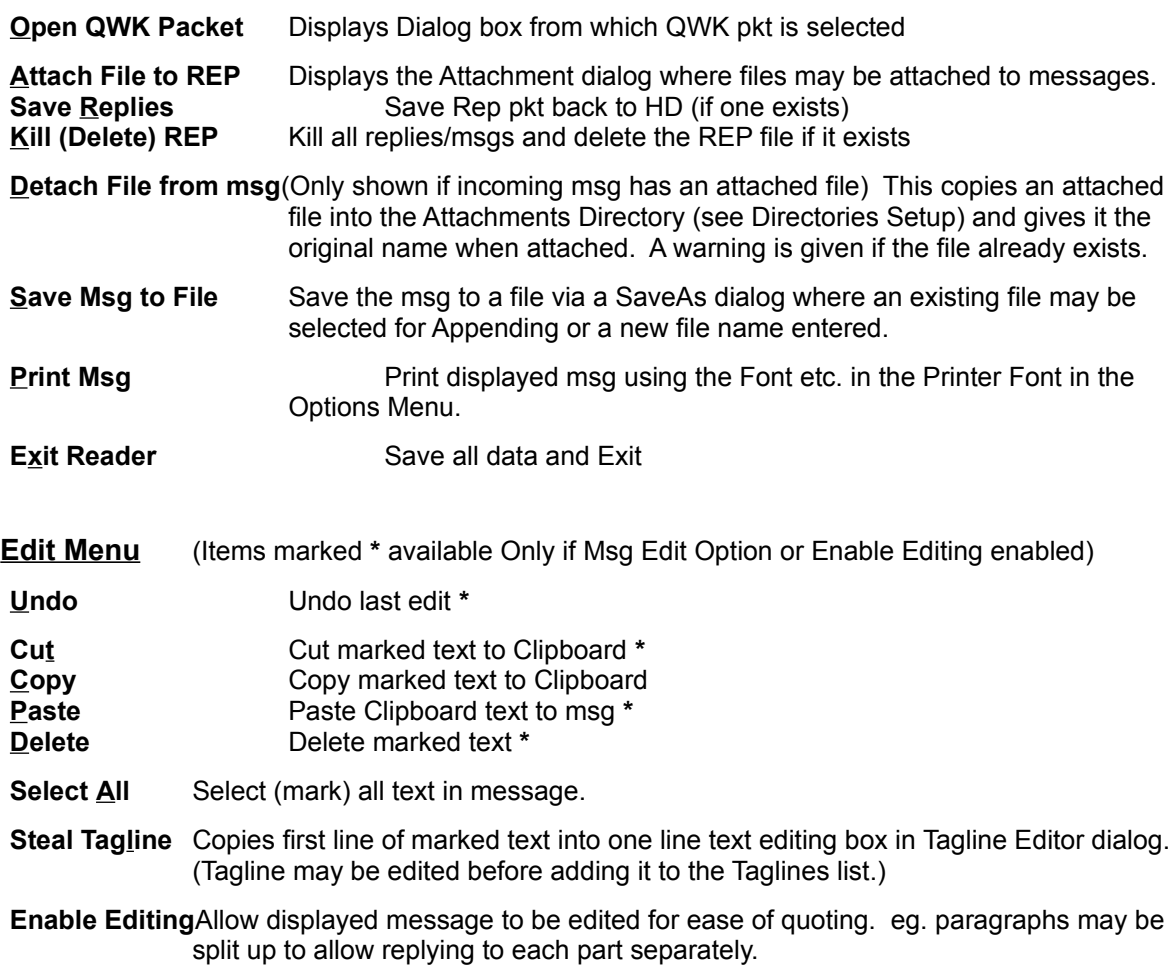

# **View Menu Page 5**

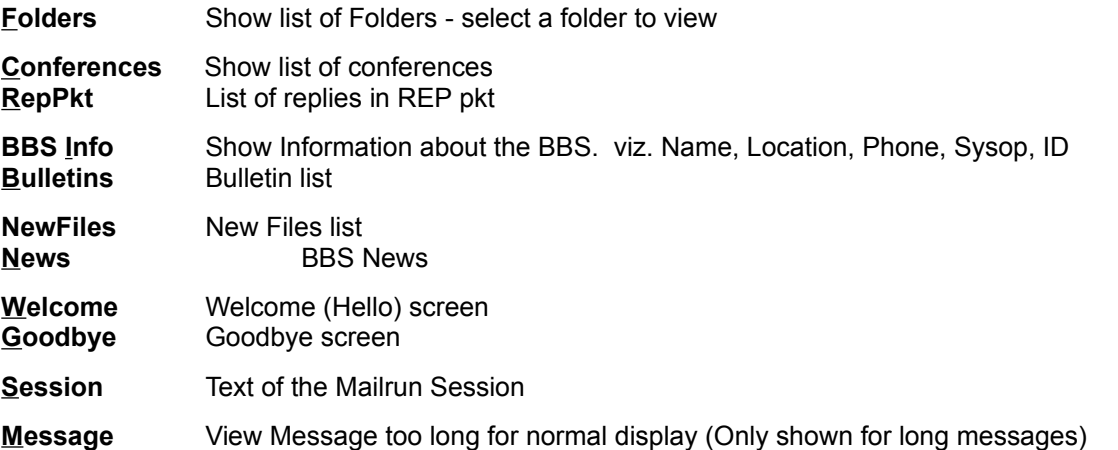

# **Options Menu**

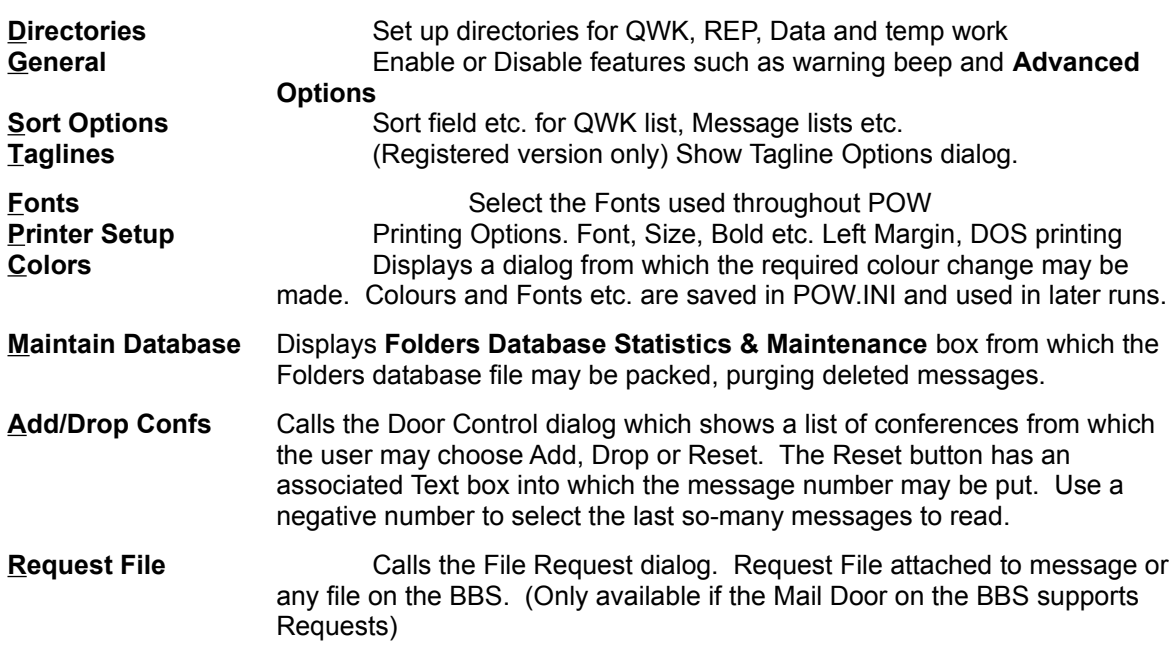

# **Help Menu**

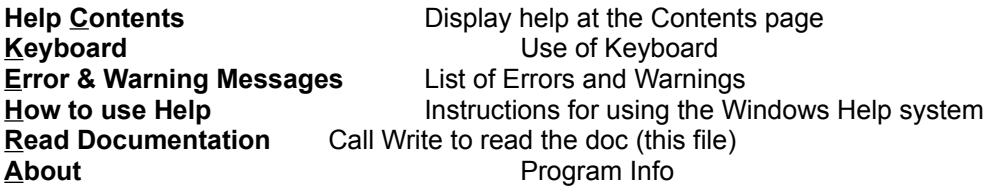

# **Main Toolbar Page 6**

Buttons provide the following functions:-

- **Exit** Exit POW and return to Windows. Same as File/Exit
- **QWK** Call the QWK File Open Dialog. Same as File/Open QWK Pkt
- **Conf** Show the Conference List. Same as View/Conferences
- **.REP** Shows replied in REP Pkt. Same as View/RepPkt
- **Fold** Shows the Folder List. Same as View/Folders
- **Art** Calls the Viewing Screen to show msg in Text or Graphics (ANSI Art).
- **Tag** Copies first line of marked text into a one line text editing box in Tagline Editor dialog. The tagline may be edited before adding it to the Taglines list using the Add button.
- **Send** (REPLIES Folder Only) Send reply/msg again.
- **Write** Enter a new message into the REP pkt. Calls the Editor. (see also Reply below) NOTE:- A QWK pkt must be open for the BBS where messages are to be uploaded.
- **Reply** Either marked text or all of the msg is converted to a quote and entered into the internal editor where a reply may be written. Also displayed above the edit box is the reply header. Certain fields of this may be edited or info selected from pick lists.
- **Edit** (Replaces **Reply** for "REP" or "REPLIES Folder") Edit reply/msg.
- **Save** Save the message to a folder. A list of folders is shown from which to choose, or a new folder may be created.
- **Kill** (Folders and REP only) Kill (delete) the current message in the folder (or REP pkt). Msgs marked as deleted are not displayed nor count towards the number of msgs in the Folder. Deleted msgs may be purged from the Folders data file using Pack Database from the Folders Statistics & Database Maintenance dialog from Options/Maintain Database menu.
- **Index** Displays a list of the messages in the current conference, folder or REP packet. This also shows whether a message has been read, saved, or replied to and if private.
- **Prev** Go to previous message in conference/folder/REP if it exists. If first msg in a conference this will go on to the previous conference or show the Conference List. Optionally, this feature is also available when reading folders. "Allow Next Folder" in Options/Toggles dialog.
- **Next** Go to next message. If last msg in a conference this will go on to the next conference or show the Conference List. Optionally, this feature is also available when reading folders.

# **Main Window Keyboard Actions**

Underlined letters on the Main Toolbar indicate keys to press as an alternative to clicking on the button with the mouse, except for **Exit**, **.REP** and **Fold** which require the **Alt** key held down too.

**PgDn/PgUp** keys page down and up in msg.

**Space bar** and **Enter** keys page down till the bottom of the msg then goes to next message.

**P , < -** keys go to Previous msg. **N . > +** keys go to Next msg.

**I** and **Insert** keys show message **Index** (Message List).

# **The QWK File Open Dialog <b>Page 7 Page 7**

This Dialog is used to select a QWK mail packet for viewing (or deleting).

A table gives the following information:- **Filename Size Date** & Time **Msgs** in QWK pkt % **Read** - (of messages) Number of **Per**sonal msgs Number of msgs **Rep**lied to

The directory and drive may be changed in the usual way and also the file search Pattern. This uses the usual DOS wildcards.

To select a QWK file for reading, select it and click on **OK** or double-click on the table entry.

Buttons:-

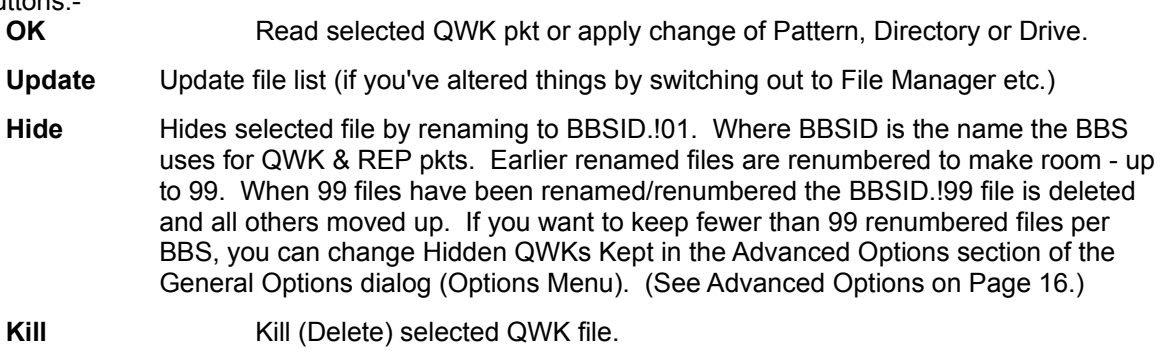

**Cancel** Return to Main Window.

# **The Conference List**

This is a list of conferences which contain messages in the current QWK packet. The fields comprise the Number, Name, number of messages and number of UnRead messages. Personal messages also appear in a special PERSONAL section.

**Buttons** 

**Read** Read messages from first in conference (may be sorted by subject) **Index** List the messages (may be sorted by subject) **Close** Close conference list

# **The Folder List**

This is a list of Folders which the user has created plus the special REPLIES folder which contains copies of replies created with POW. This is used either to view messages already saved or to select a folder in which to save the currently displayed message.

Fields are:- Number, Name, number of messages saved in each folder.

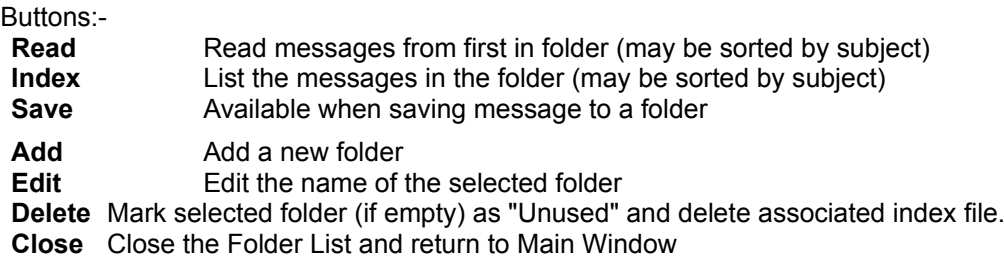

# **Message Lists (Index) Page 8**

The fields are:- MsgNum, From, To, Subject, Flags.

In the case of messages in conferences, the flags column shows whether the msg has been Read, Saved to folder, Replied to, is Private, or has Attached file.

# **The Directories Dialog.**

This is used to change directory paths or the search pattern used to find QWK packet files. The input fields are divided into two sections. Changes to fields in the top section will have immediate effect but any changes made in the other will require a program restart.

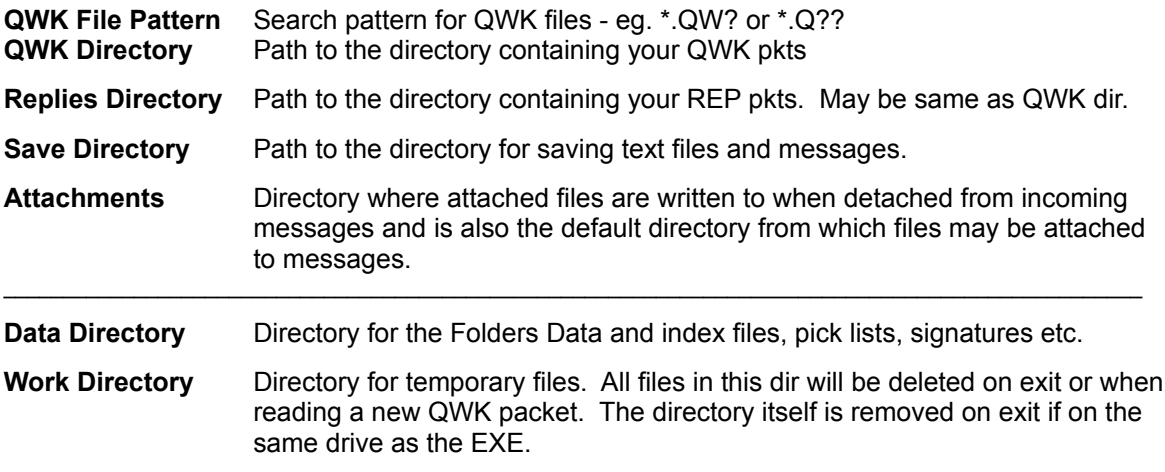

Click on the **Save** button (or Alt-S on keyboard) to save these settings to POW.INI.

Directories will be created by POW if required (including any intermediate non-existing dirs).

# **The General Options Dialog <b>Contract Contract Contract Contract** Page 9

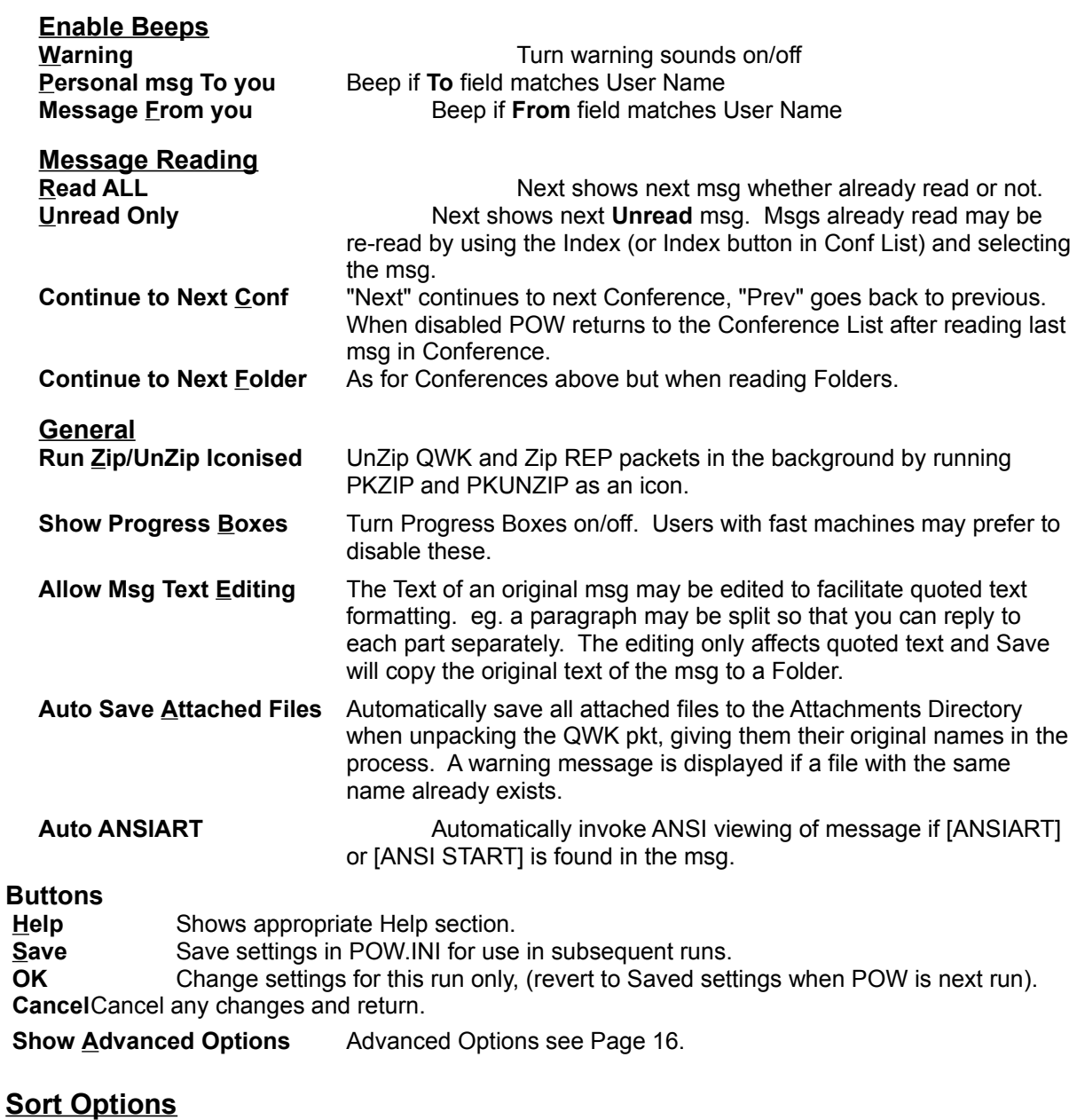

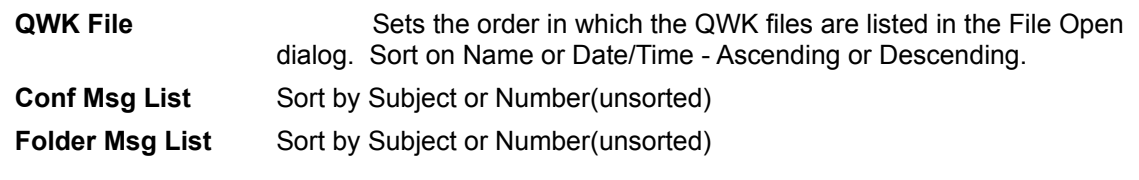

# **Buttons**

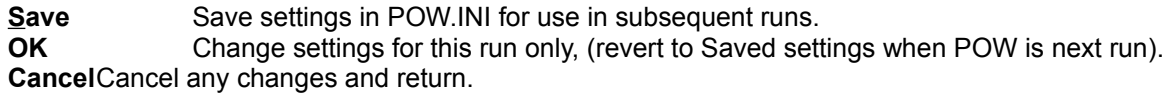

# **Tagline Options dialog (Registered version only) Page 10**

**Option Buttons** provide **Default, Preset, Hold(Sticky), Sequential** and **Random** tagline selection. Text Boxes for the current **Tagline** and a **Preset Tagline** with a button to **Copy Tagline to Preset**. Various buttons for adding, editing and deleting taglines, plus **Help, OK** and **Cancel**.

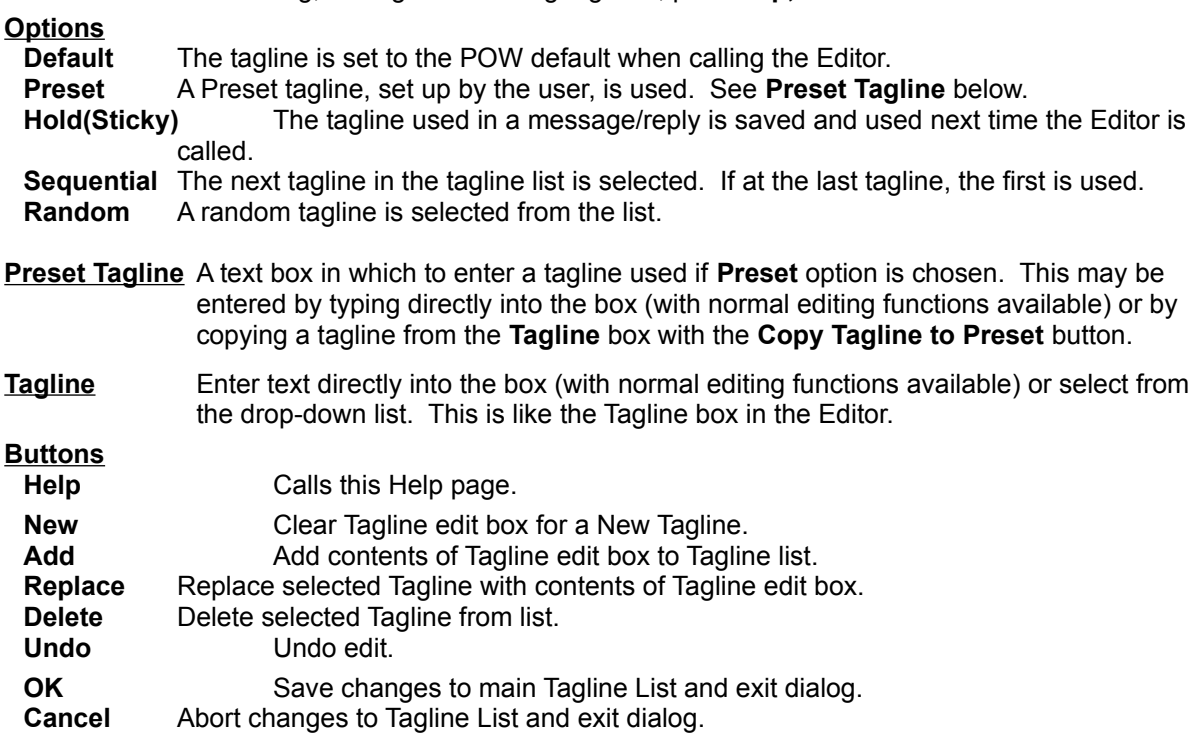

# **Change Color Dialog**

This consists of a **List Box** containing a list of colors which may be changed, and buttons **Set** and **Cancel/Close.** The **Set** button calls a standard Windows color dialog. After setting up the colors as desired, the **Close** button will return to the appropriate Window and change the colors.

# **Message Font Dialog**

**Fonts/MsgText** from the **Options Menu**s, or **Font** in **View Screen**, brings up a dialog box containing a list of **Fonts** available on your system from which an alternative font may be chosen for the message display in the main window. The **size** and **bold** may be changed too. Sample text in the selected font and size etc. is shown so that you can see the effect before pressing the **OK** button to make the changes take effect. **Cancel** and **Help** buttons are also provided.

This allows the user to choose a bigger or nicer looking font than the default Terminal Font. However, note that of the supplied Windows fonts only Terminal Font will produce the correct format for the message and properly display all ASCII chars above 128 such as graphics. From v2.0 onwards POW will convert high ASCII chars to provide the best available representation in the ANSI set. Third party fonts are available with Fixed Pitch and the ASCII (OEM) character set and Microsoft also distribute a TrueType font of this type called MS LineDraw.

The selected Font etc. is saved in the POW.INI file and will be used next time POW is run.

### **Printer Setup Dialog**

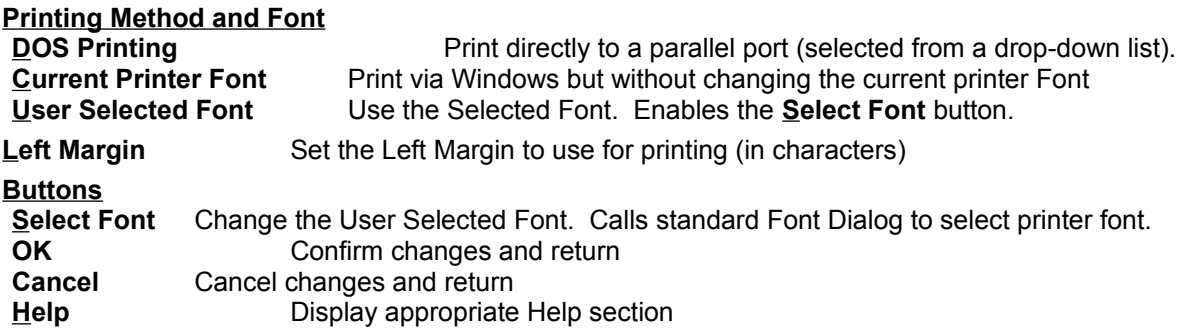

# **The File Attachment Dialog <b>Page 11 Page 11**

The Attachments Dialog consists of a table showing a list of outgoing messages (Replies) with buttons

for **Attach**, **Remove** and **Close**. The table shows **Conf**erence, **To** name, **Subject** and Attached **Filename** (if any).

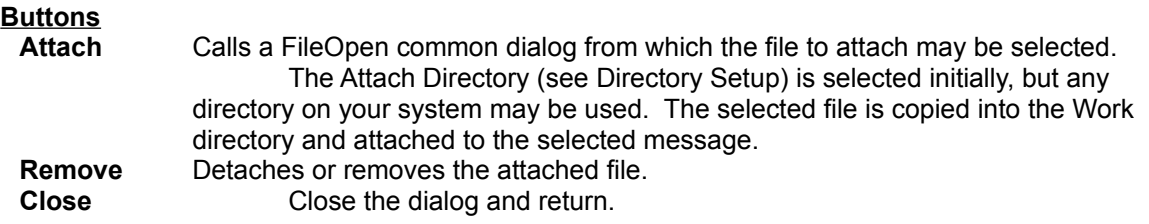

#### **The File Request dialog (Available ONLY if the BBS Mail Door supports Requests)**

This dialog box consists of **option buttons** for the type of request, a **Name** box for the name of requested file, **OK** and **Cancel** buttons.

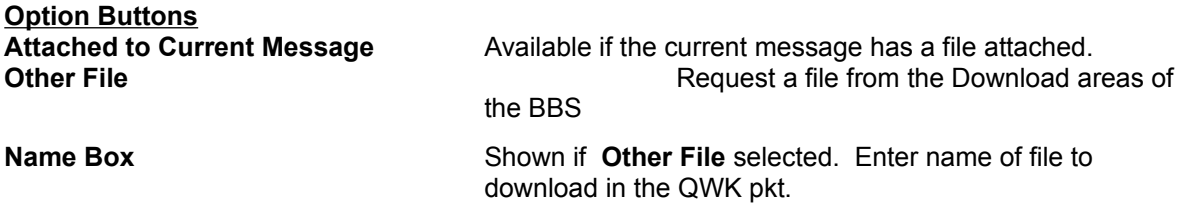

**OK** displays a confirmation message box. **Cancel** returns to the main window.

**NOTE:-** File Requests require that you have **Attachments** enabled in the Mail Door of the BBS.

#### **The Mail Door Control dialog (Available only if the BBS provides Door ID file in QWK)**

This shows the complete list of conferences (or selected conferences only, depending on the mail door setting) available on the BBS (at the time the QWK packet was created) from which the user may choose **Add**, **Drop** or **Reset**. The Reset button has an associated Text box into which a message number may be put. This is the message number from which to start. If you want to read the last N messages without knowing the current msg number then use a negative number. eg. -50 will select the latest 50 messages to read in the next QWK pkt.

In the case of the mail door supplying the complete list of conferences and the Session Text feature enabled, this may be checked to see which conferences you have currently enabled on the BBS. Use **Session** from the **View** Menu to view the Session Text.

### **The Folders Database Statistics & Maintenance Window**

This displays Folders database information and provides buttons for showing the **QWK File Info** and accessing the **Pack Database** feature.

The following information about the Folders Database is displayed :-

Number of Folders. Total number of messages in the Folders (excluding deleted msgs). Number of msgs in the REPLIES Folder. Number of Deleted msgs.

The disk space used is also shown:-

Size of Folders Data file Bytes used by index (.FDX) files. (And number of index files) Estimated extra disk space required to Pack the database.

The **QWK File Info** shows the information that POW has accumulated about the QWK packets read. This includes the BBS ID, Date/Time of file, Number of msgs in pkt, % msgs read, Number of Personal msgs, Number of msgs Replied to. This data is stored in the BOOKMARK.POW file in the Data Directory. This data does not grow limitlessly but by default when there are more than 800 entries, the list is pruned by 200 (oldest). If required, these values may be altered by changing **QWK Info Limit** & **QWK Info Prune** in the **Advanced Options** section of the **General Options** dialog (Options Menu). (See Advanced Options on Page 16.)

**Pack Database** reads the Folders data file and removes all messages marked as deleted, closing up the gaps and building a new file. At the same time, the Folders index (.FDX) files are rebuilt from info in the Folders Data file.

### **Writing & Replying to Messages Page 12 Page 12**

You may create a Reply to a message showing in the main window. Using the mouse or keyboard, mark the text you wish to quote, then click on the **Reply** button or press the **R** key. The built-in Editor is then loaded and the selected text will be displayed in the Edit Box, reformatted if necessary and with leading Quote markers at the beginning of each line. (See **Advanced Options**, Page 16 to change the Quote marker style.) The text cursor is placed below the quoted text.

As an alternative, you may "quote" the whole original message into the editor and then delete parts not needed. This occurs if no text is selected (highlighted). The **Reply** button or **R** key will invoke the Editor as above.

To **Write a new message** or reply without quoting from the original, click on the **Write** button or press the **W** key to call the Editor.

**NOTE:-** You must **open** a **QWK** pkt for the **BBS** you wish to send to before you can write messages.

Text may now be entered and edited using all the usual Windows editing functions. **The Internal Editor** will be described on Page 13.

# **Saving Replies**

Having created your msg/reply as above it is saved to a Replies file for adding to the REP pkt later and also copied to the REPLIES Folder, from where it may be recovered if required and re-sent or edited as the basis of another message. This is achieved by clicking on the Save button or selecting Save & Exit from the File Menu in the Editor.

If you want to send the same or similar message to more than one person you may select Carbon Copy from the Editor File Menu, which saves the message as above but remains in the Editor. The recipient's name (and any other particular) may then be changed and the message saved as above. To send to several people use the Carbon Copy as many times as required.

Replies created with the Editor are packed into a REP packet file when a different QWK packet is selected for viewing or when Exiting the program. Also, a menu option is provided to let the user save replies to the REP pkt at any time (for peace of mind when making a lot of replies).

#### **Viewing your Replies**

Replies either already in the REP pkt or waiting, may be viewed from either the Menu or the **REP** Button on the Main Toolbar. A list is displayed from which a reply may be selected for viewing. Once the message is displayed, it may be edited and saved back if desired.

# **The Internal Editor Page 13**

An editor is provided in which to create replies or enter new messages. In addition to a text editing box, the message header is also displayed with the option to change certain fields. These are **To, Subject, Conference** & **Tagline.** An optional Toolbar is also provided from v2.0 onwards.

The **To, Subject** and **Tagline** fields have associated "Pick Lists".New items may be added to a list by clicking on the adjacent **Add** button, or an existing item may be selected from the drop-down list. The text in these fields may be edited in the usual way.

These "Pick Lists" are saved as text files TO.POW, SUBJECT.POW & TAGLINES.POW in the Data directory and may be edited or added to with a standard text editor such as NotePad.

The **Conference** may be changed by selecting from the drop-down list or by entering the conference number in the box. If there are more than about 3500 conferences, the list is divided into parts and another box containing option buttons is provided above the Conf Box to select which part to list. The new part will be read when the list is "dropped-down" for conference selection.

Check boxes may be used to make the message PRIVATE or Request Return Receipt. A further check box makes the Tagline comply with Internet or Fido email systems.

#### **Editor Menu**

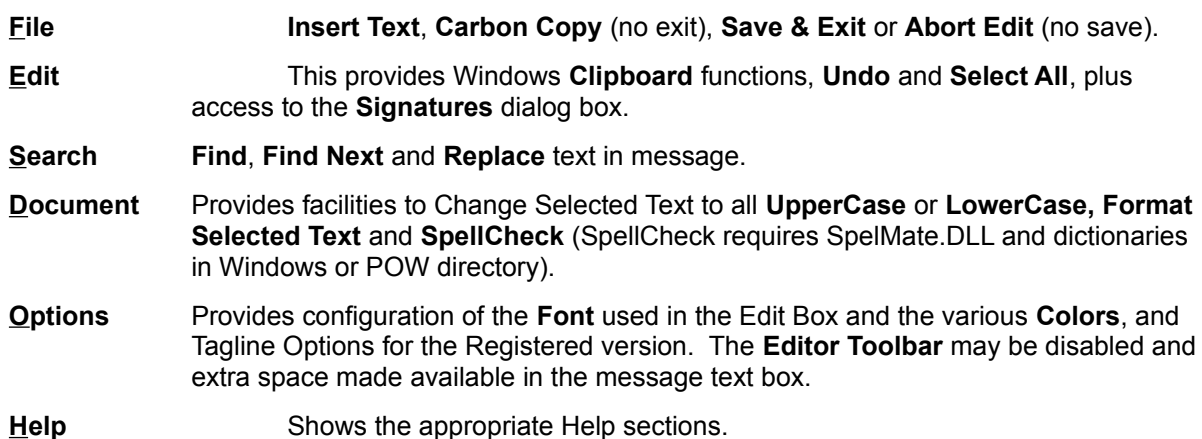

### **Editor File Menu**

- **Insert Text** Allows inserting text from an external file at the cursor. A File Open common dialog is called from which the user may select a file to insert.
- **Carbon Copy** Saves the message without leaving the Editor. This allows the To name to be changed and the message saved again if the same or similar message is to be sent to more than one person. For more than two recipients, the Carbon Copy feature may be used as often as required. CC may also be used to post in more than one conference.
- **Save & Exit** Saves the message and exits the Editor. This is the normal means of saving messages.
- **Abort Edit** Leaves the Editor without saving. If a message has been edited and not saved (with Carbon Copy), a warning message is displayed, with the option to return to Editor.

#### **Editor Document Menu**

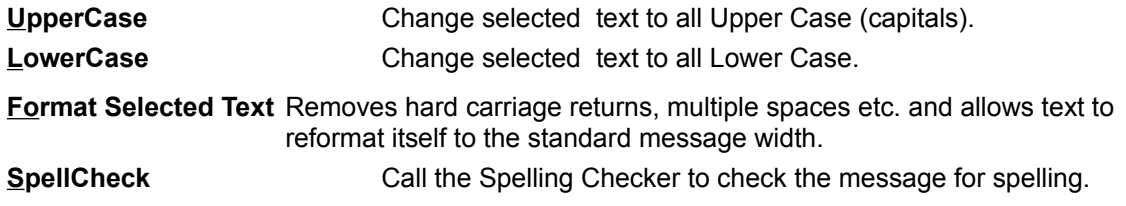

### **Editor Options Menu Page 14**

**Colors** Displays a dialog from which the required colour change may be made. Colours and Fonts etc. are saved in POW.INI and used in later runs.

**Fonts** Shows sub-menu items:-

**Header** Header data entry boxes (To, Subj, Conf, Tagline)

**Msg Text** Calls the **Message Font dialog**, to select the Editor text font. For correct formatting a fixed pitch font should be used (default Terminal). The width of the Edit Box is set so that word wrap occurs at the same places as when the message is packed into the REP. If the size of font chosen is too large for this then the Edit Box it set to fill the Editor Window and a warning is displayed.

#### **Editor Toolbar**

- **Abort** Leaves the Editor without saving. If a message has been edited and not saved (with Carbon Copy), a warning message is displayed, with the option to return to the Editor.
- **Save** Saves the message and exits the Editor. This is the normal means of saving messages.
- **CC C**arbon **C**opy Saves the message without leaving the Editor. This allows the To name to be changed and the message saved again if the same or similar message is to be sent to more than one person. For more than two recipients, the Carbon Copy feature may be used as often as required. CC may also be used to post in more than one conference.
- **Insert** Allows inserting text from an external file at the cursor. A File Open common dialog is called from which the user may select a file to insert.
- **Undo** Undo last editing change. Same as Alt-BkSpace on keyboard.
- **Cut** Cut selected text to Clipboard.
- **Copy** Copy selected text to Clipboard.
- **Paste** Paste text from Clipboard at text cursor. Replaces selected text if any.
- **Del** Delete selected text.
- **All** Select All message text.
- **Format** Removes hard carriage returns, multiple spaces etc. within the selected text and allows text to reformat itself to the standard message width.
- **Find** Calls the Find dialog to search for text within the message.
- **Sigs** Calls the Signatures dialog box.
- **Spell** Calls the Spelling Checker to check the message for spelling (SpellCheck requires SpelMate.DLL and dictionaries in Windows or POW directory).
- **Help** Shows the appropriate Editor Help section.

#### **Edit Box**

When the editor is first entered from the **Reply** button, either selected text or the complete original message is reformatted and quoting characters added to the start of each line. The text cursor is placed below the quoted text. If a new message is to be created (from the **Write** button) the Edit Box is empty, ready for the text of the new message.

In entering text all the usual Windows editing functions are available. Text may be cut/copied/pasted to/from any other window including other Windows apps or another window in the Reader (eg. the original msg). Most of this information is in the Windows manuals or in the on-line Help. Terminal font is used by default to provide compatibility with other message readers (uses the ASCII char set as opposed to the Windows ANSI set). From v2.0 on, character translation is provided allowing use of some hi-ASCII chars with an ANSI font.

NOTE:- This editor (and message viewer) supports the Tab function. (Use Ctrl+Tab to insert a Tab the Tab key alone changes field). Some other readers do not support the Tab character and other users may not receive your message correctly formatted.

**Taglines** (Registered version only) Show Tagline Options dialog.

# **The Signatures Dialog Page 15**

The signatures features provides the facility to have multiple "signature blocks". These are blocks of text held in files which may be appended to the message. These are normally used to "sign" a message with extra bits such as Internet address, where you live etc., but any text may be used. (Even a whole msg if you like as an alternative to the Carbon Copy feature.)

The dialog box contains an editing **Text Box** with option buttons to select the source of the text, a **Table of Signature Files** listing the files available with descriptions, a **Description** box and buttons for **Help, Kill, Save, Paste** & **Close.**

Text in a msg currently in the Edit Box in the Editor may be marked for use as a "signature block" and be copied into a text box in the Signatures Dialog, or new text may be entered directly.

Having copied or entered text into the **Text Box** and entered a **Description**, the text may be saved to disk using the **Save** button. A text file is created in the Data Directory.

Blocks of text saved in this way (or created using another editor if you like) may be viewed in the **Text Box** and inserted at the end of the message in the Editor's Edit Box using the **Paste** button. A signature block may also be entered by using keys **Shift**+**F2** to **Shift**+**F12** whilst in the Editor. These keys are listed in the **Table of Signature Files** with the description. Note, **Shift**+**F1** is reserved for on-line **help**.

#### **Buttons**

- **Help** Calls appropriate Help page.
- **Kill** Kill (Delete) selected Signature file and entry in table.
- **Save** Save Signature file and entry in table.
- **Paste** Paste Signature text into message.
- **Close** Close Signatures dialog and return to Editor.

### **Viewing Screen**

This is a Window containing a box for viewing Text or Graphics (ANSI colour etc.) plus Option Buttons to choose **Text** or **Graphics** and **Colors, Font, File, Print, Next, Stop** and **Close** Buttons.

If **Text** is selected any ANSI code sequences are stripped from the text and the remaining plain text displayed in a scrolling Text Box.

If **Graphics** is selected the ANSI code sequences are obeyed to give colour and cursor positioning and displayed in a Picture Box. Scrolling is available by using the PgUp or PgDn key to page up/down by two lines less than the window and the up/down cursor keys to scroll up or down by two lines. RIP graphics are detected and a warning message displayed. This version of POW will not display RIP graphics.

**Colors** allows changing the Window and text colors.

**Font** Change the font for either Text of Graphics display, as determined by the display option. Calls the **Message Font Dialog**.

**File** provides the facility to save text to a file via a SaveAs dialog where an existing file may be selected for Appending or a new file name entered.

**Print** allows printing a text file using the Font etc. set up in the Printer Font in the Options Menu.

**Next** shows the next screenful or the next section of a big file/msg if at the end of the current section. This function is also provided by the Spacebar.

**Stop** allows the user to stop the display of a Picture before completion.

# **Advanced Options Page 16**

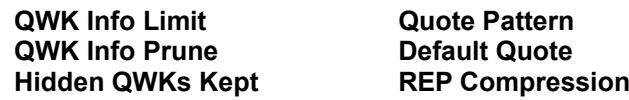

**QWK Info Limit** and **QWK Info Prune** determine how much information is retained about QWK pkts previously read by POW. **QWK Info Limit** determines how many info records are kept before the older records are pruned. Once this limit is reached, **QWK Info Prune** determines how many records are removed (pruned) from the beginning of the list when POW is next run. It is recommended that **QWK Info Prune** be greater than the number of new QWK files read per session. The difference **Limit** - **Prune** gives the minimum number of records kept and should be greater than the number of QWK pkts likely to be kept on your system, including those renamed using the Hide feature in QWK File Open. If QWK Info records relating to existing QWK pkts are discarded then the info about number of msgs etc. will not be displayed in the QWK File Open file list and it will seem as if the QWK has not been read. However, re-reading the QWK will recover the info from the Bookmark info saved in the QWK file.

The default values of 800 and 200 may be quite suitable but users of slower machines may find that reading new QWK file names in the QWK directory takes longer and longer as the QWK Info History includes many hundred records and POW scans the list for matching entries. In this case a reduction in the values may prove helpful.

**Hidden QWKs Kept** determines the number of QWK pkts kept by the Hide in the QWK Open Dialog. By default, the Hide will rename and number up to 99 pkts per BBS. When a pkt has been renumbered to **BBSID.!99** it is deleted next time. The value of **Hidden QWKs Kept** may be between 1 and 99. (See also Hide in QWK Open Dialog.)

**Quote Pattern** (default **FL>**) determines the Quote string used in replies. The (upper case) **FL** are converted to the initial letter of the **F**irst and **L**ast name, other characters are copied directly into the Quote string. The **F** and **L** may occur anywhere in the string. A space may be included on the end of the string to separate it from the quoted text.

**Default Quote** determines the default Quote string used in replies to Internet msgs where POW is unable to determine the name of the originator of the msg. Spaces may be included as above.

**REP Compression** provides options of **None, Default, Max.** These modify the compression factor used by **PKZIP** in packing messages/replies into the **REP** packet.

- **None** No compression. Required by some mail systems (such as TBBS).
- **Default** Use PKZIP's default setting. "Normal" compression unless modified by an environment variable.
- **Max** Tells PKZIP to use it's maximum compression.

# **Registration Details Dialog**

This is accessed from the Shareware Registration Reminder Screen at startup or the About window, from the **Enter Reg Code** button. When you register POW you quote the name which you would like displayed as your **Registered Name** and you will be given a **Registration Code** to enter into POW.

The Registration Details Dialog consists of two text boxes and two buttons. Enter your **Registered Name** and **Registration Code** in the text boxes exactly as specified. An error in either will result in rejection of your registration. Choose **OK** to make POW check the details. If the code has not been entered correctly an **error message** is displayed and you then have the choice of editing the name or code and trying again or choosing **Cancel** to exit the dialog.

# **Registration & Contact Details - Benefits of Registering Page 17**

To register **POW** print out and complete the registration form **REGISTER.TXT** (this may be done from within POW from a Shareware Registration Reminder) and send together with a cheque, postal order or money order made payable to **Gina Davis** for **£19.95** or **\$29.95**(US) to:-

Gina Davis BSc GD Custom Software Little Meadows **Upottery** Honiton Devon EX14 9QT U.K.

Payment will also be accepted in the equivalent of the Sterling $(E)$  price in Canadian or Australian Dollars or EU currencies. Cash (bank notes) will be accepted in these currencies but at the senders own risk. We cannot accept liability for items lost in the mail.

If you have any queries, problems or suggestions please contact the author **Gina Davis** at the address above or as follows:-

1. Powerline Systems Ltd Online System, London, 0181 845 8228.

- 2. Internet:- **gina.davis@ps.com** or **gina.davis@nildram.co.uk** or **gina.davis@almac.co.uk**
- 3. CompuServe UKIT forum, address messages to **Gina Davis [70374,1277]**
- 4. CompuServe Mail ID **70374,1277**
- 5. The Net POW Support Conference
- 6. WEB POW Conference

**Benefits of registering POW** include removal of the **Registration Reminders** and your **Registered Name** appears in the **About** window. Also, registered users receive highest priority for requests for improvements, and free updates. Income from registrations enables continued support and development of **POW**. Extra features are now available in the registered version - **Tagline Options, Group Messages** (auto Carbon Copy) and **Multiple Folders Databases**. See Appendix C.

See **ReadMe.Txt** for last minute changes and further information.

#### **Disclaimer**

This an updated Shareware version of **POW**. Whilst every effort has been made to test and debug this version (and earlier versions have been in general use for two years), no guarantee is given or implied that there are no further problems waiting to be found. Please report any problems to the author (see above). Any feedback is much appreciated.

### **Acknowledgements**

My thanks to Janet Barkaway for help with the original concept and for help and support in the subsequent development and testing of this program, to Bob Aldridge for Alpha testing and POW related taglines, and to our Beta testers and others who have reported problems and suggested improvements etc.

**POW** was written by Gina Davis of GD Custom Software using Microsoft Visual Basic for Windows v3.0 Professional & HelpEdit by James Herron of Aciran Software. The SpelMate spelling checker was written by James Herron of Aciran Software.

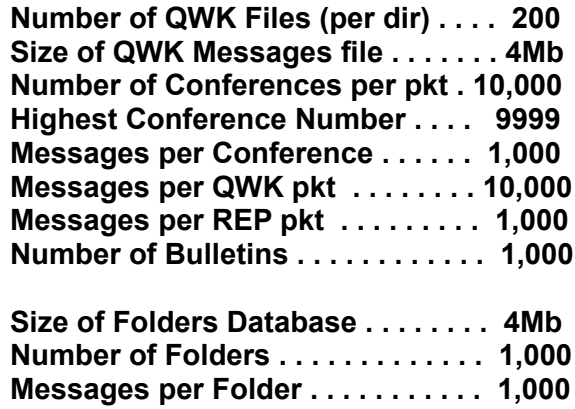

# **APPENDIX B - Error Messages Page 19**

Three categories of error or warning messages may occur. Firstly, specific error or warning messages are given where POW detects a known cause of a problem or limitation. Secondly, general error traps pick up other errors and provide the possibility of retrying or recovering from the error. Lastly, totally unexpected errors can arise, over which POW has no control such as Windows system errors. Generally a message is given stating the error with just an OK button. No recovery is possible and POW terminates. Wherever possible, POW saves data to disk or provides this option, thereby reducing data loss from these errors.

Many of the less obvious Errors and Warnings reported by POW are shown below in alphabetical order. The header and first line of the message are given, followed by the explanation and possible cures.

#### **General Error Messages**

#### **POW - Error Report**

#### **(Various)**

These are general "catch-all" error messages (the second category above). The error number and likely cause is given. Where the reason is clear it is often possible to correct the problem and Retry. Options to Cancel or Abort the current operation may also be provided. If you are unable to solve the problem yourself please contact the author, Gina Davis (see Contacting Author p17).

#### **Specific Errors and Warnings**

#### **POW - Checking Fonts**

#### **Font NOT FOUND - Continuing with Defaults**

The specified font was not found on your system. If the default font is unsatisfactory choose another from the Options/Fonts menu.

#### **POW - Error calling PIF**

#### **Command line too long**

The command line to be passed to PKZIP/PKUNZIP is too long for a DOS program. This contains the paths to the PIF, and to other files (these are shown in the message box). One or more of these paths should be shortened by reorganising your directory structure.

#### **POW - File Request Error**

#### **Bad File Name**

Too many chars in filename or extension.

# **POW - Long Message**

#### **Message Space Exceeded**

The message is too long to fit in the display box. The full message may be read from the View Menu.

#### **POW - Message Font**

#### **Font NOT FOUND on your System**

The specified font was not found on your system. If the default font is unsatisfactory choose another from the Options/Fonts menu.

#### **POW - Pack Folders Database**

#### **Error in Database**

The Folders Database file FOLDERS.DAT has failed the integrity check. Some saved messages may be readable but proceed with care. HD backup is recommended before proceeding. If you have a recent backup of the Folders database, it would be safer to restore that.

#### **POW - Pack Folders Database**

#### **Nothing to do**

There are no deleted messages in the Folders database. Packing the database closes up gaps.

#### **POW - Packing REP - Command line too long**

The command line to be passed to PKZIP is too long for a DOS program. This contains the paths to POWZIP.PIF, REP, and the Work dir. One or more of these should be shortened by reorganising your directory structure.

#### **POW - QWK BookMark**

#### **PKZIP problem - BookMarks NOT saved to QWK**

Unable to shell to POWZIP.PIF to pack bookmark file into QWK. May be due to length of paths to POWZIP.PIF, the QWK pkt being read, and/or Work dir. Or to lack of memory or disk space.

#### **POW - QWK File Problem Page 20 Messages File Too Big**

The MESSAGES.DAT file contained in the QWK is more than 4Mb. If you have this problem then send a message to the author requesting a solution be provided in a future release. This is on the wish list and will be implemented if/when there is sufficient demand. For contact details see Page 17.

# **POW - QWK File Problem**

#### **Missing CONTROL.DAT File**

No CONTROL.DAT file found in the QWK pkt, or insufficient disk space or memory to unpack the QWK file properly, or PKUNZIP.EXE not available. Possibly a faulty or empty QWK.

# **POW - QWK File Problem**

### **Missing DOOR.ID File**

No DOOR.ID file found in the QWK pkt. Some BBS Mail doors have the option whether to include this in the QWK pkt. It should be turned on. POW can read/write messages without the DOOR.ID file but cannot send mail door control messages such as Add, Drop, Reset Conferences.

#### **POW - QWK File Problem**

#### **No Messages found**

No MESSAGES.DAT file found in the QWK pkt. May be a faulty or empty QWK or simply no messages, or insufficient disk space or memory, or a problem using PKUNZIP.EXE.

#### **POW - QWK pkt Error**

#### **Error in CONTROL.DAT**

Faulty QWK file. Download a replacement QWK. Message pointers on the BBS may be reset by uploading the .PTR file from the previous QWK to the configuration section of the mail door.

#### **POW - Read QWK Packet**

#### **PKUNZIP problem - Cannot open QWK**

Unable to open the QWK pkt. The reason was probably shown in a preceeding error message.

#### **POW - Read REP Packet**

#### **PKUNZIP problem - Cannot open REP**

Unable to open the existing REP pkt. The reason was probably shown in a preceeding message.

#### **POW - REP Packet**

#### **PKZIP problem - REP not created/updated**

PKZIP was unable to create the new REP file for some reason. If there was a REP file previously, this will not have been updated.

#### **POW - REP Packet**

#### **PKZIP problem - Replies/msgs NOT saved to REP**

There was a problem calling POWZIP.PIF to create a new REP file with PKZIP. The reason was probably shown in a preceeding error message.

#### **POW - Reply Quoting**

#### **Too much text for Quoting**

Quoting too much text from a long message. Select less of the original message to quote.

# **POW - Warning**

### **BookMark Error**

The number of messages found in the QWK pkt has changed since previously read by POW. The "Read", "Replied to" or "Saved" status of messages cannot be relied on.

#### **POW - Warning**

#### **Error in Folders Database**

The Folders Database file FOLDERS.DAT has failed the integrity check. Some saved messages may be readable but proceed with care. HD backup is recommended before proceeding. If you have a recent backup of the Folders database, it would be safer to restore that.

#### **POW - Warning**

#### **Folders Database Full**

There is no room in the Folders database to save the current message. The Folders database is limited to 4Mb of data. Registered users may go on and create a new Folders database whilst retaining access to the first using the Multiple Folders Databases feature, choosing which database to use when starting POW. (See p21)

#### **POW - Warning**

#### **Folders Database Nearly Full**

The Folders database is limited to 4Mb of data (see above). There is less than 128Kb left.

### **APPENDIX C - Extra Features for Registered Users Page 21**

#### **Group Messages (Auto Carbon Copy)**

Messages may be sent to a list of recipients using a text file created with an editor such as Notepad or exported from a database as comma-delimited text with **Conference** and **Name** fields. You may include messages in different conferences but not different BBSs. If you wish to send messages to people on several BBSs then you will need a list for each BBS. There must be a QWK pkt open for the appropriate BBS.

Create a list of names with one per line in comma-delimited text format with the **conference number** followed by the **name**. The following are valid entries:-

#### **"0","JOHN DOE" 0," ANDY PANDY" 23,"FREDA JONES" "1234","JOE BLOGGS" 1122, peter.parker@company.com 2222,"FRED SMITH"**

Quotes round text strings are optional except where there is a space (or a comma) in the string. eg. the following is incorrect due to the space in the name:-

#### **123,FRED SMITH**

The conference number must be specified (with or without leading zeros). Lines may be in any order - POW will work through the list in sequence. If including Internet EMail addresses, be careful to specify the appropriate Internet conf for the BBS. Names and Internet EMail addresses are limited to **25 characters** in this version. Messages to longer Internet addresses must be sent individually (eg. Carbon Copy).

**Note:-** The format has changed from the (non-standard) fixed format of earlier versions to the commadelimited text format as available when exporting data from most databases.

Having created the list, save it to a name you can remember easily with the extension **.POW**. eg. **GROUPMSG.POW** in your **POW Data directory** but be careful to avoid existing filenames. (Bookmark.pow, To.pow, Subject.pow, SigDiz.pow, Taglines.pow)

To use the group message list, enter the file name preceeded by "\*\* " (two stars and a space) in the **To** box or **To Pick List** in the editor. eg. \*\* **GROUPMSG** Then **Save & Exit** (or **Carbon Copy**) from the editor just as if it were a normal msg to send to one person.

### **Multiple Folders Databases** (Registered version only)

As a way of extending the Folders data capacity beyond the 4Mb limit, Multiple Folders Databases may be created in POW by assigning separate directories in which Folders database files are saved. If the directory and/or Folders files do not already exist they are created by POW. Note that this is only a temporary solution and you can run only one copy of POW at a time.

To provide a second or subsequent copy of POW with a separate Folders database create another POW icon in the Program Manager group by copying the existing one and adding an extra parameter in the Command Line field of the Properties (File Menu) as follows:-

#### ...POW.EXE **/Fdatatwo**

where the first part is the POW.EXE program name (with optional path) and the second (new) part is **/F** followed by the new Folders directory. If the directory name only is given, this will be created as a sub-directory of the **Data Directory** assigned in the **Directory Setup** in POW. Alternatively the full path may be given and then the new Folders directory may be anywhere on your system. There must not be a space between the **/F** and the directory name/path.

POW v2.0 - QWK mail reader for Windows. Copyright © 1993-96 Gina Davis & GD Custom Software. All rights reserved.